https://dol.appiancloud.com/suite/sites/wips-pu/

Grantees Upload Report Data View Statistics
and Reports
via Dashboards

Download
Program Data
via Data Export

# View Program Dashboard

 Select **PROGRAM DASHBOARD** from WIPS tab bar

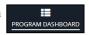

2. Select View Reports Linked to States (default)

| Region | State    | Quarter<br>End Date | Program                   | Status           | User Full<br>Name      | User Email                     | Report<br>ID | File<br>ID |
|--------|----------|---------------------|---------------------------|------------------|------------------------|--------------------------------|--------------|------------|
| 2      | Virginia | 12/31/2017          | Wagner-Peyser             | Not<br>Certified | Fedorenko,<br>Vladimir | vladimir.fedorenko@appteon.com | 1929         | 1755       |
| 2      | Virginia | 12/31/2017          | WIOA Adult                | Not<br>Certified | Fedorenko.<br>Vladimir | vladimir.fedorenko@appteon.com | 1930         | 1755       |
| 2      | Virginia | 12/31/2017          | WIOA Dislocated<br>Worker | Not<br>Certified | Fedorenko.<br>Vladimir | vladimir.fedorenko@appteon.com | 1931         | 1755       |
| 2      | Virginia | 12/31/2017          | WIOA Youth                | Not<br>Certified | Fedorenko,<br>Vladimir | vladimir.fedorenko@appteon.com | 1932         | 1755       |

3. Select View Reports Linked to Grants

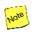

State column is replaced with Grant Type, Grant Number and Grantee Name columns.

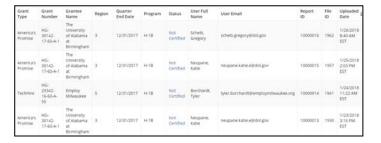

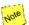

Reports are associated to States or Grants based on the uploading user's groups. Reports for Programs may display in States or Grants, based on WIPS profile of uploading users.

- 4. Filter dashboard data by selecting one or more criteria:
  - Report Type | Default = Quarterly |
  - Quarter End Date/Program Year | Default = most recent quarter/program year |
  - Uploaded By Date [Default = current date]
  - Region |Default = all|
  - State | View Reports Linked to States only, Default = all|
  - **Program** [Default = all]
  - Status | Default = all |

# View Program Dashboard (continued)

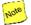

Report Type = Quarterly displays Quarter End Date filter, Report Type = Annual displays Program Year filter.

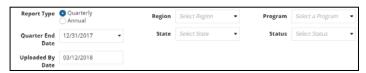

 Select Status hyperlink, Certified, Not Certified, Certification Overwritten or Not Certifiable, to view specific Quarterly or Annual Report

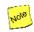

Not Certifiable status applies to Performance Reports that were generated from a previous file upload and a newer upload has at least one certified report.

6. Review associated Quarterly or Annual Performance Report

| Region | State    | Quarter<br>End<br>Date | Program                                    | Status                       | User Full<br>Name      | User Email                     | Report<br>ID | File<br>ID | Uploaded<br>Date            |
|--------|----------|------------------------|--------------------------------------------|------------------------------|------------------------|--------------------------------|--------------|------------|-----------------------------|
| 2      | Virginia | 6/30/2017              | WIOA<br>Youth                              | Certification<br>Overwritten | Fedorenko,<br>Vladimir | vladimir.fedorenko@appteon.com | 1222         | 1090       | 8/9/2017<br>10:41 AM<br>EDT |
| 2      | Virginia | 6/30/2017              | National<br>Dislocated<br>Worker<br>Grants | Certification<br>Overwritten | Fedorenko,<br>Vladimir | vladimir.fedorenko@appteon.com | 1223         | 1090       | 8/9/2017<br>10:41 AM<br>EDT |
| 2      | Virginia | 6/30/2017              | TAA                                        | Certification<br>Overwritten | Fedorenko,<br>Vladimir | vladimir.fedorenko@appteon.com | 1224         | 1090       | 8/9/2017<br>10:41 AM<br>EDT |
| 2      | Virginia | 6/30/2017              | Jobs for<br>Veterans'<br>State<br>Grants   | Certification<br>Overwritten | Fedorenko,<br>Vladimir | vladimir.fedorenko@appteon.com | 1225         | 1090       | 8/9/2017<br>10:41 AM<br>EDT |
| 2      | Virginia | 6/30/2017              | Wagner-<br>Peyser                          | Certified                    | Dunlap,<br>Denise      | dunlap.denise@dol.gov          | 1201         | 1072       | 8/3/2017<br>3:52 PM<br>EDT  |

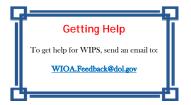

https://dol.appiancloud.com/suite/sites/wips-pu/

Grantees Upload Report Data View Statistics
and Reports
via Dashboards

Download Program Data via Data Export

# **View State Status Dashboard**

1. Select **STATE STATUS DASHBOARD** from WIPS tab bar

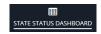

2. Select WIOA Core for Dashboard View type [Default]

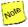

WIOA Core displays data for WIOA Adult/Dislocated Work/Youth and Wagner-Peyser, including National Certified Totals section.

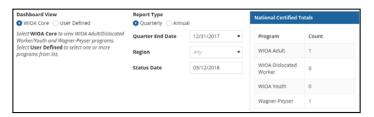

 Select User Defined for Dashboard View and choose one or program(s) from User Defined View

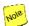

No data is displayed for User Defined view until at least one program is selected. National Certified Totals section not displayed for User Defined view.

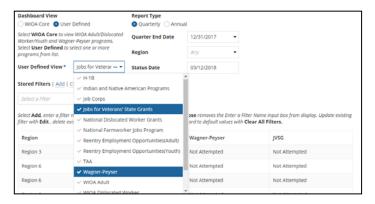

- 4. Filter the dashboard by selecting one or more criteria:
  - Report Type | Default = Quarterly |
  - Quarter End Date/Program Year/Default = most recent quarter/program year/
  - Region | Default = all |
  - Status Date [Default = current date]

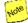

Report Type = Quarterly displays Quarter End Date filter, Report Type = Annual displays Program Year filter.

### **View State Status Dashboard (continued)**

 Select Certified Status hyperlink to view Quarterly or Annual Report

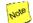

Not Attempted = no file uploaded, Last Attempt on = Edit Check Errors for uploaded file(s), Generated = uncertified report(s) created, Certified = report certified. Hyperlink only available for Certified status, which includes certification date and time.

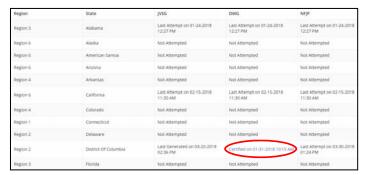

6. Review associated Quarterly or Annual Report

https://dol.appiancloud.com/suite/sites/wips-pu/

Grantees Upload Report Data View Statistics
and Reports
via Dashboards

Download
Program Data
via Data Export

#### Stored Filters

Stored Filters are available on the Program Dashboard and the State Status Dashboard.

#### Creating New Filters

1. Select **Add** in Stored Filters to create new personal filter

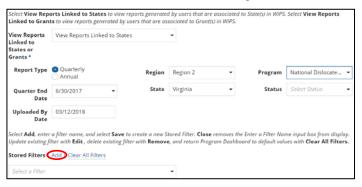

2. Enter filter name, select **Save**, then **Close** to remove new box

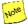

The new Stored Filter uses current selections of dashboard filters.

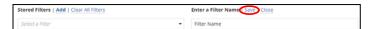

3. Use **Clear All Filters** to return dashboard to default settings

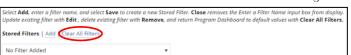

4. Click in *Select a Filter* menu box and select new filter

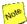

The selections of the filters are returned to the previous settings from the new Stored Filter.

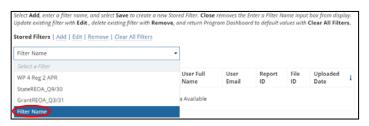

# Stored Filters (continued)

#### Editing Existing Filters

1. Click in Select a Filter menu box and select existing filter

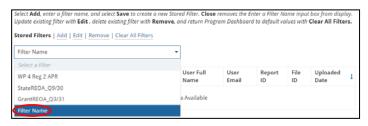

- Select Edit to update an existing Stored Filter
- 3. Change filter options or filter name and select **Save**

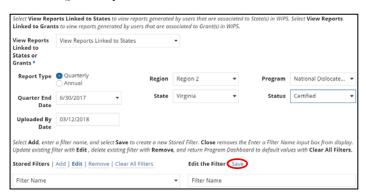

#### Deleting Existing Filters

- . Click in *Select a Filter* menu box and select existing filter
- 2. Select **Remove** to delete currently selected Stored Filter

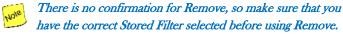

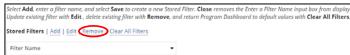

https://dol.appiancloud.com/suite/sites/wips-pu/

Grantees Upload Report Data View Statistics
and Reportsvia Dashboards

Download
Program Data
via Data Export

### **View Program User Reports**

# WIOA Adult and Youth Reports

- 1. Select **REPORTS** from WIPS tab bar
- 2. Select WIOA Youth (or WIOA Adult) report link

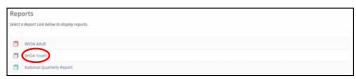

3. Select Quarter End Date

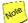

WIOA Adult and Youth reports are generated from processed data from WIPS certified reports; there will always be a few months lag before reports are available to view.

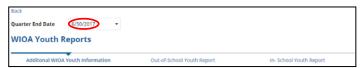

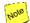

There are three sections to WIOA Youth reports The first report on the milestone bar is displayed by default.

 Select report name on the milestone bar to select section of WIOA Youth report to view

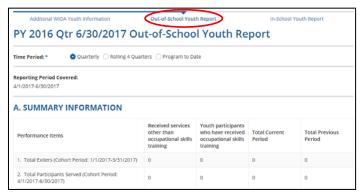

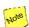

WIOA Adult and Youth Reports include standard Time Periods from WIOA QPR — Quarterly, Rolling 4 Quarters and Program to Date. Reports can also be printed.

### **View Program User Reports (continued)**

### National Quarterly Report

- 1. Select National Quarterly Report link
- 2. Select Quarter End Date

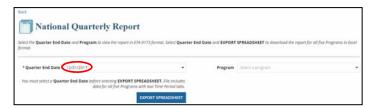

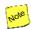

Export Spreadsheet generates MS Excel file with outcome results from certified Wagner-Peyser, WIOA Adult/Youth/ Dislocated Worker and National Dislocated Worker Grants QPRs.

3. Select a **Program** to view online National Quarterly Report for selected program

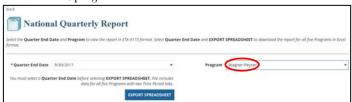

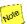

National Quarterly Report for selected Quarter End Date and Program is displayed. Quarterly and Rolling 4 Quarters (default) Time Periods can be selected. Report can also be printed.

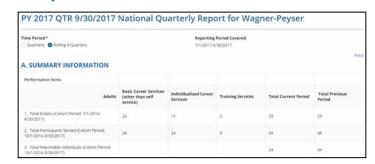

https://dol.appiancloud.com/suite/sites/wips-pu/

Grantees Upload Report Data View Statistics and Reports via Dashboards

Download
Program Data
via Data Export

### Download Report Data via DATA EXPORT

- 1. Select **DATA EXPORT** in WIPS tab bar
- <u></u>
  ▲
  DATA EXPORT
- 2. Select from the following options:
  - Quarter End Date choose one (required)
  - Program(s) choose one or more (required)
  - Header Option No Headers, Element Name (default) or Element Numbers
  - Gzip File Format No (default) or Yes
  - Resulting Schema Full PIRL or Chosen Program

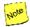

Note that if you select more than one Program, then Resulting Schema must be Full PIRL.

3. Click **REQUEST** button to submit data extract request

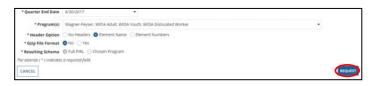

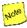

Onscreen message will state that request has been received. WIPS will send email when file is ready to download. Process may take several minutes.

4. Click **CONTINUE** button

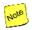

Export request will display as Pending in Completed Export Requests until export is complete.

5. Select **REFRESH LIST** button in Completed Export Requests section

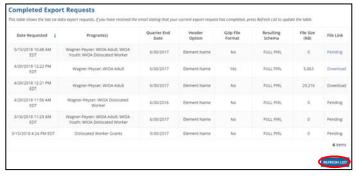

6. Click **Download** to save file

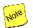

Most recent six requests are displayed in Completed Export Requests for download.

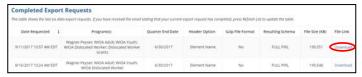

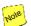

File download location will be determined by your browser settings.

# Use Excel Wizard to View Exported File

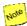

Do NOT double click on the file to directly open in Microsoft Excel from Windows Explorer. This may change some of the data in your file.

- 1. Open Microsoft Excel
- 2. Select **From Text** from the **Data** tab
- Browse to select downloaded CSV file and click *Import* button
- 4. Verify **Delimited** is selected and click **Next>** button

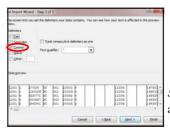

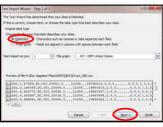

5. Select **Comma** for Delimiter and click **Next** button

- Scroll all the way to the right, hold down Shift key and click on last column on right
- Select **Text** for Column data format
- 8. Click *Finish* button
- 9. Select Existing Worksheet

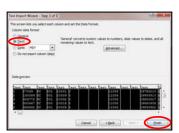

Version 1.1

You may receive a warning regarding a large number of cells if you have downloaded a big file. Just click OK to continue.

10. View data file